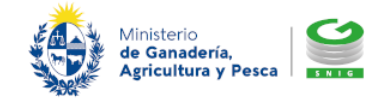

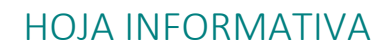

Sistema Nacional de Información Ganadera [www.snig.gub.uy](http://www.snig.gub.uy/)

Confección de Declaración Jurada Electrónica fuera de plazo 06/08/2021 – H1222101 Pág. 1

Estimado declarante,

Recuerde que reglamentariamente el período para realizar la Declaración Jurada de Existencias es durante todo el mes de julio, por lo que su realización fuera de este plazo corresponde a un incumplimiento pasible de sanciones.

Las Declaraciones Juradas de Existencias fuera de plazo deben realizarse solamente bajo la modalidad electrónica.

Finalizado el plazo reglamentario el declarante accede a la funcionalidad "Realizar Declaración Jurada electrónica" e ingresa su usuario y contraseña de acceso al SNIG. Se le presentará un aviso indicando la finalización del plazo establecido para la confección de la misma.

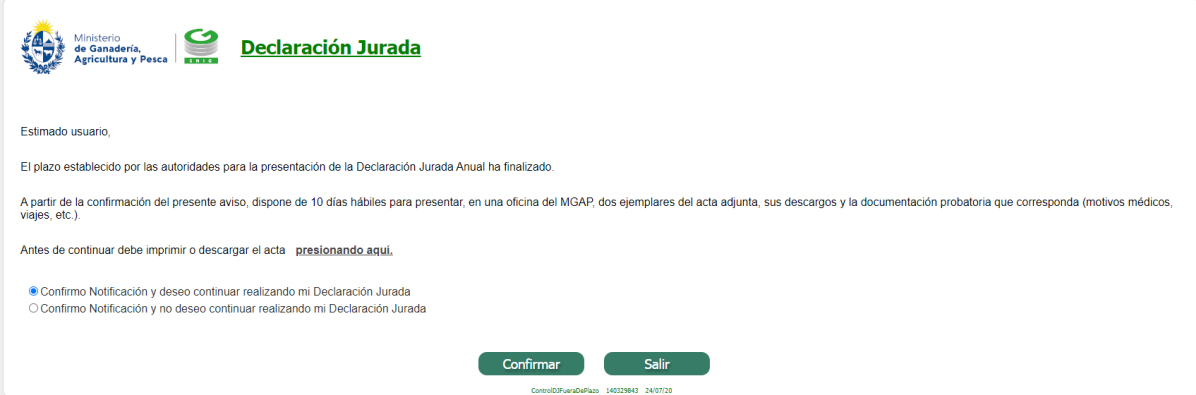

Imagen 01. Pantalla inicial de Advertencia: Declaración Jurada fuera de plazo

El declarante podrá:

- Confirmar la notificación y realizar la Declaración Jurada de modo electrónico
- Confirmar la notificación y no realizar la Declaración Jurada de modo electrónico, la misma permanecerá pendiente y el declarante deberá presentarse en una oficina del MGAP para su realización
- Salir sin confirmar

A partir de Confirmar la notificación el declarante dispone de 10 días hábiles para presentar en una oficina del MGAP dos ejemplares del acta adjunta a la notificación, sus descargos y la documentación probatoria que corresponda.

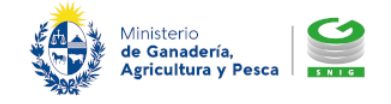

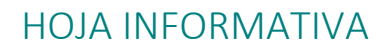

Sistema Nacional de Información Ganadera [www.snig.gub.uy](http://www.snig.gub.uy/)

Confección de Declaración Jurada Electrónica fuera de plazo 06/08/2021 – H1222101 Pág. 2

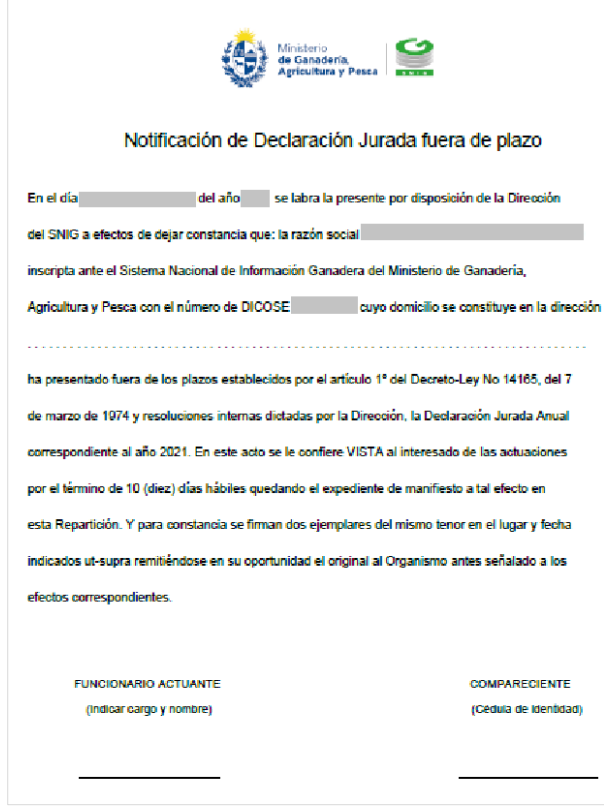

Imagen 02. Acta: *Notificación de Declaración Jurada fuera de plazo*

¿Dónde puede el declarante descargar el acta a presentar en oficinas del MGAP?: el declarante puede descargar el acta para imprimir y presentar en oficinas del MGAP desde la pantalla inicial de aviso sobre la finalización de plazo de la Declaración Jurada anteriormente descripto o (una vez confirmada la misma) desde la pantalla principal de la funcionalidad "Declaración Jurada Electrónica" presionando el botón "Imprimir Acta"

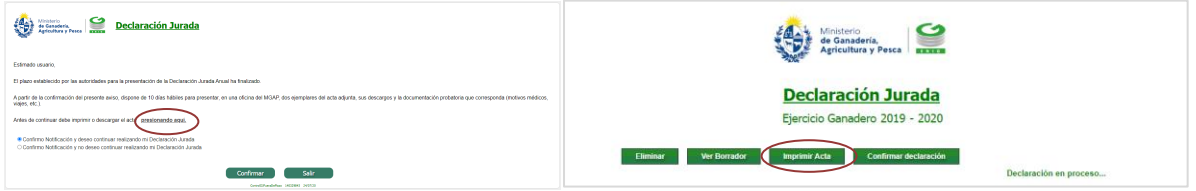

Imagen 03. Imprimir acta